# Digitaal verbeteren

Het verbeteren op papier heeft zijn voordelen en hoeft geen verdere uitleg.

Digitaal verbeteren kan ook handig zijn. Daarvoor laat je de leerlingen eerst digitaal [indienen via de](http://digi-taal.guscoweb.be/uploadzone/)  [uploadzone.](http://digi-taal.guscoweb.be/uploadzone/) Daarna kan je hun documenten digitaal verbeteren. We bespreken twee mogelijkheden:

- Via Word opmerkingen toevoegen en wijzigingen bijhouden
- Via Adobe Acrobat Reader DC opmerkingen en tekstvakken toevoegen.

# **Word**

Bij het digitaal verbeteren van een bestand van MS Office is het tabblad 'Controleren' belangrijk. We bespreken de twee bekendste mogelijkheden: opmerkingen en wijzigingen bijhouden.

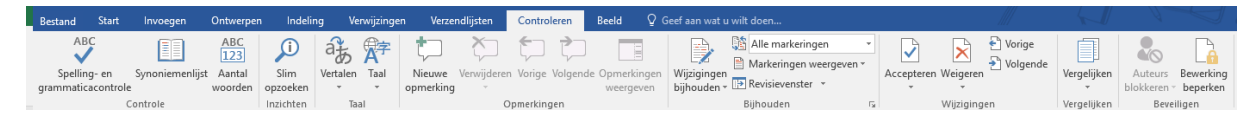

# Opmerkingen

- 1. Zet je cursor op de juiste plaats of selecteer een stuk tekst.
- 2. Klik bij de groep 'Opmerkingen' op de knop 'Nieuwe opmerking'.

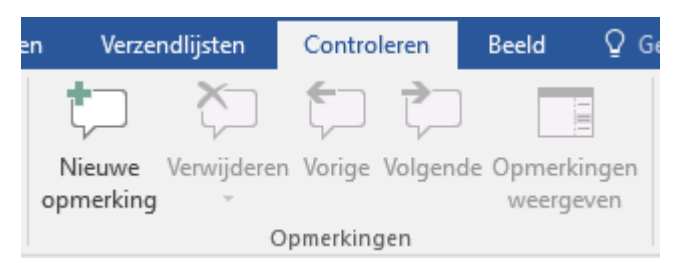

3. Typ je opmerking.

**Mattias Campe** f selecteer een stuk tekst. p de knop 'Nieuwe opmerking'.

4. Tip: klik rechts op de opmerking voor eventuele extra opties.

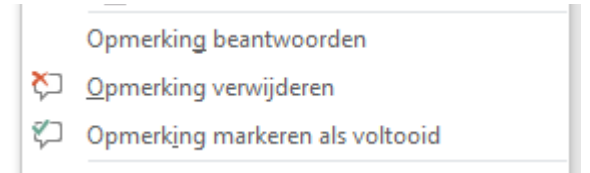

# Wijzigingen bijhouden

Soms wil je info in de tekst typen, maar waarbij je toch nog de oorspronkelijke tekst kan zien. In dat geval kan je onderstaande stappen volgen. We zitten nog steeds op het lint bij de tab 'Controleren'.

1. Klik op in de groep 'Bijhouden' op de knop 'Wijzigingen bijhouden'.

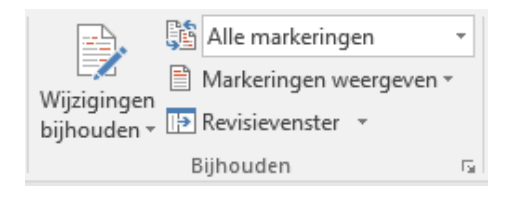

2. Pas de tekst aan.

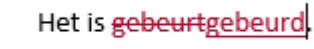

3. Tip: klik rechts op de wijziging voor eventuele extra opties.

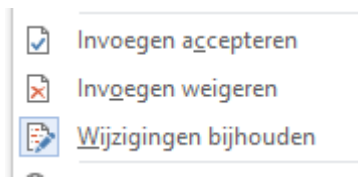

4. Als je wil stoppen met wijzigingen bij te houden, dan kan je terug klikken op de knop 'Wijzigingen bijhouden'.

#### Weergave

Word biedt verschillende manieren aan om zowel de opmerkingen als de wijzigingen te tonen. Dit kan je instellen via de keuzelijst bij de groep 'Bijhouden'. Er zijn de volgende opties:

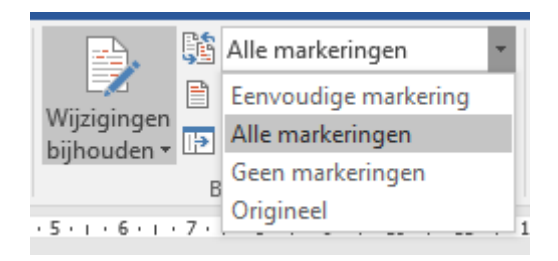

- Eenvoudige markering: hier worden ze subtiel weergegeven.
- Alle markeringen: hier worden ze het meest visueel weergegeven.
- Geen markeringen: hier wordt niets weergegeven. Bij een 'wijziging' wordt enkel de nieuwe tekst weergegeven.
- Origineel: hier wordt het originele document weergegeven. Bij een 'wijziging' wordt dus de oude tekst weergegeven.

In de groep 'Bijhouden' kan je in de keuzelijst bij 'Markeringen weergeven' nog extra zaken instellen.

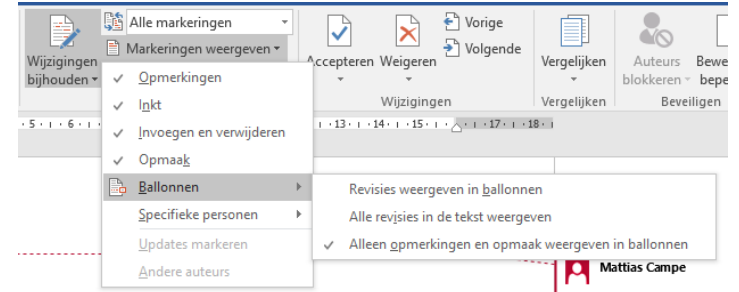

## Bij de hand

Als je dit veel gebruikt kan je dit toevoegen aan de titelbalk linksboven (nl. de werkbalk 'Snelle toegang') door te klikken en te kiezen voor 'Meer opdrachten…'

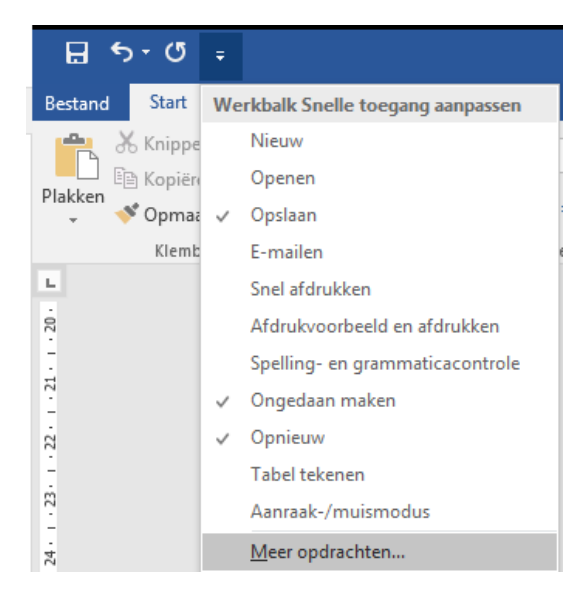

In de keuzelijst 'Kies opdrachten uit' kies je voor het tabblad 'Controleren'.

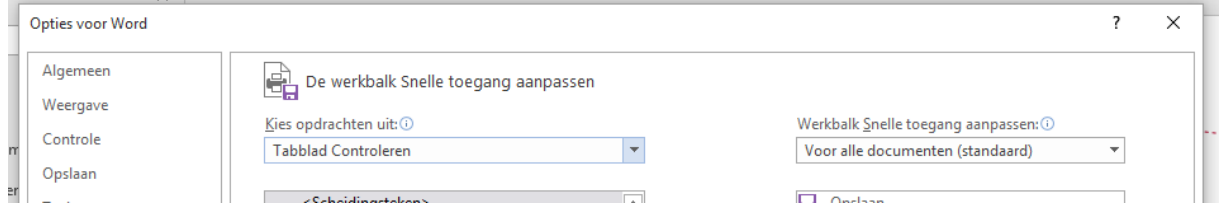

In de alfabetische lijst kan je via de knop 'Toevoegen > >' de volgende items toevoegen:

- Opmerking invoegen
- Wijzigingen bijhouden

Als je bij de keuzelijst 'Kies opdrachten uit:' kiest voor 'Tabblad Bestand', dan kan je ook nog 'Afdrukvoorbeeld en afdrukken' toevoegen aan de werkbalk Snelle toegang.

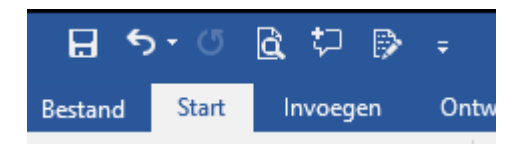

# Adobe Acrobat Reader DC

- 1. Open dit programma. Tip: druk op de Windows-vlag-toets op het toetsenbord. Typ Reader. Controleer als 'Acrobat Reader DC' geselecteerd is. Druk op enter.
- 2. Er zijn twee mogelijkheden om zaken toe te voegen: via 'Invullen en ondertekenen' of via 'Opmerking'. Er zijn meer mogelijkheden bij 'Opmerking', maar daardoor is dit ook wat complexer.

## Invullen en ondertekenen

- 1. Eerst moet de juiste werkbalk zichtbaar zijn. Dit doe je via de menubalk > Beeld > Gereedschappen > Invullen en ondertekenen > Openen. Er verschijnt een extra werkbalk. Deze kan je ook weergeven als de balk aan de rechterkant zichtbaar is.
- 2. Via het Ab-icoontje kan je tekst toevoegen.

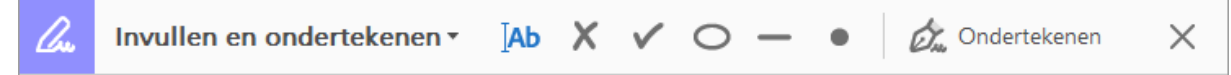

## Opmerkingen

1. Eerst moet Opmerking-werkbalk zichtbaar zijn. Dit doe je via de menubalk > Beeld > Gereedschappen > Opmerking > Openen. Er verschijnt een extra werkbalk. Deze kan je ook weergeven als de balk aan de rechterkant zichtbaar is.

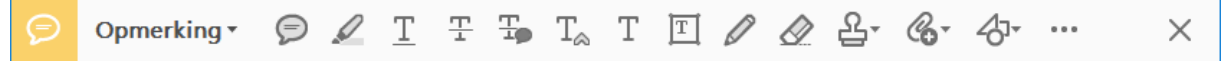

- 2. De symbolen zijn behoorlijk duidelijk. We bespreken er enkele:
	- a. Via de tekstballon kan je een opmerking toevoegen. Deze neemt niet veel plaats in in het document, maar je moet er wel op klikken voordat je deze kan lezen.
	- b. Met de stift kan je zaken markeren.
	- c. Met de T kan je tekst toevoegen, maar dit zit niet in een tekstvak.
	- d. Met de T in een kader krijg je het hetzelfde zoals het vorige, maar in een vakje.
	- e. Met het kruisje op het einde van de werkbalk sluit je de werkbalk.
- 3. Net zoals bij een klassiek document moet je dit (regelmatig) opslaan. Dit kan via de menubalk > Opslaan of door de sneltoets ctrl + s (met de s van *save*).